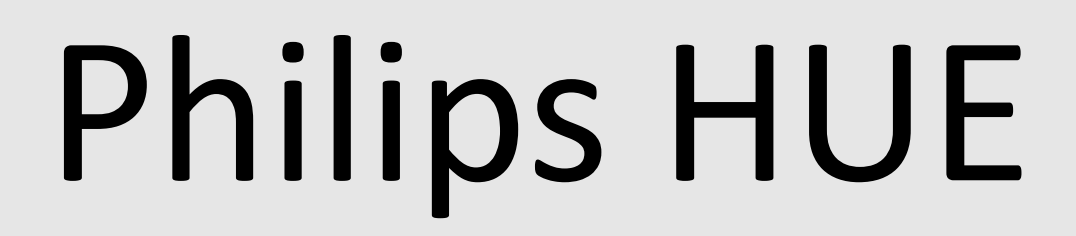

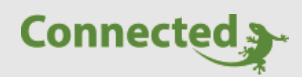

**Tutorial**

**myGEKKO & Philips HUE**

Version 1.0 07.02.2019 Softwareversion: ab V4795

Art. Nr. MRK.TUT.SYS.0003

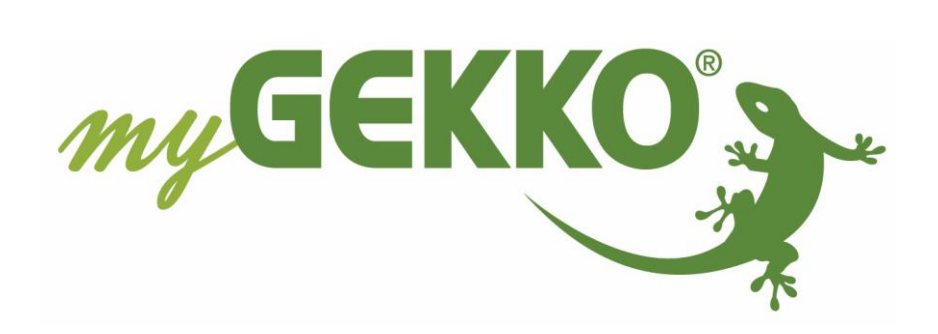

# <span id="page-1-0"></span>**Änderungen**

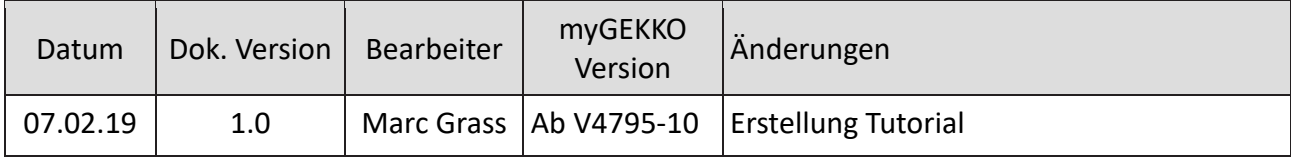

# Inhaltsverzeichnis

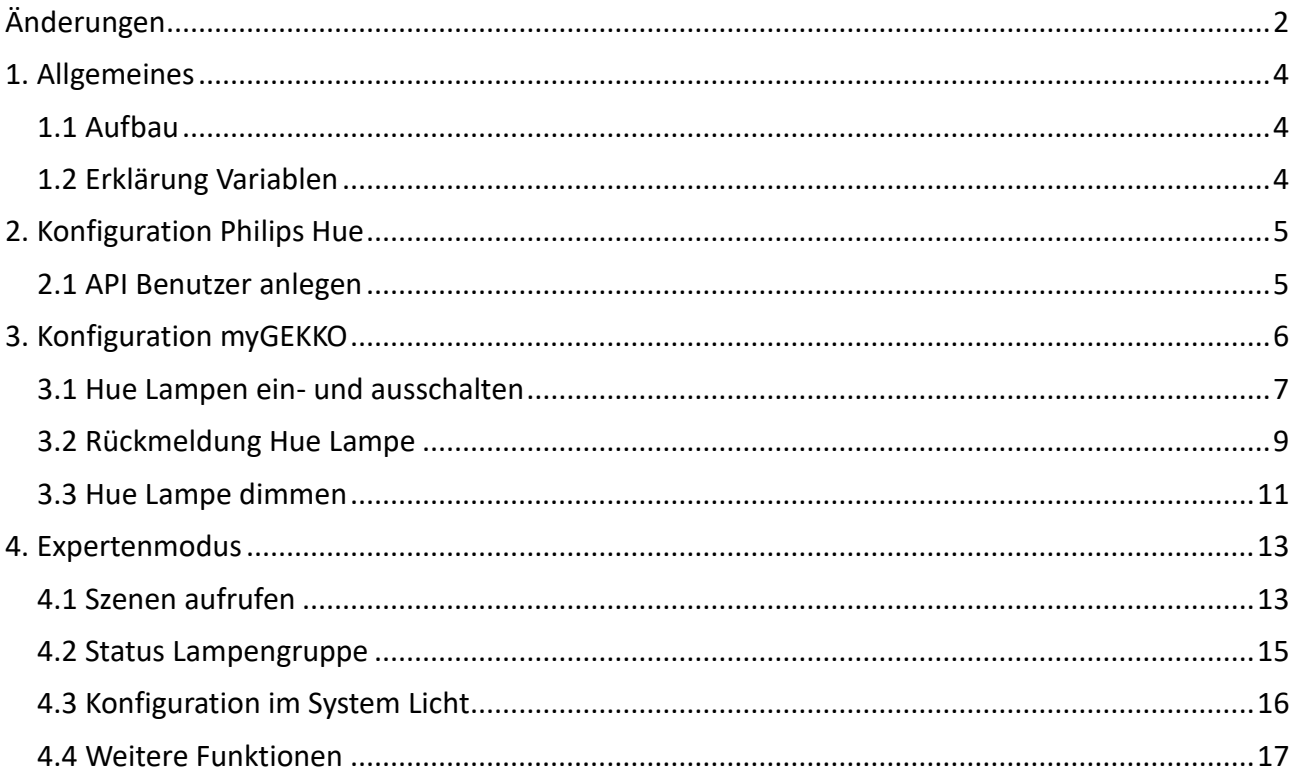

## <span id="page-3-0"></span>1. Allgemeines

Mit dem myGEKKO können Philips HUE Lampen gesteuert werden.

Machen Sie Ihr Zuhause noch smarter. Die Philips Hue Familie bietet ein komplettes Sortiment an Lampen, Leuchten sowie dem passenden Zubehör. So haben Sie immer das perfekte Licht für Ihr Wohnzimmer, die Küche, das Bad oder den Garten.

#### **Folgende Funktionen werden in diesem Tutorial beschrieben:**

- − Hue Lampen ein- und ausschalten
- − Rückmeldung Hue Lampe
- − Hue Lampe dimmen

#### **Expertenmodus:**

- − Szenen aufrufen
- − Status Lampengruppe
- − Konfiguration Szene im System Licht

### <span id="page-3-1"></span>*1.1 Aufbau*

Voraussetzung für die Verwendung der Philips HUE ist, dass sich der myGEKKO im gleichen Netzwerk befindet wie die HUE Bridge. Außerdem muss das HUE System korrekt eingerichtet sein und über die Smartphone App gesteuert werden können.

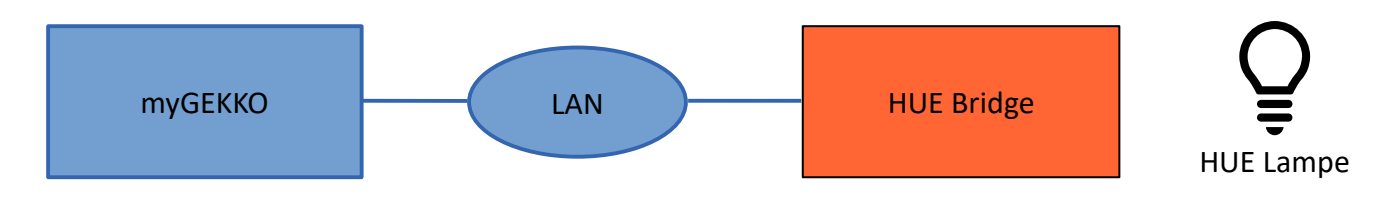

#### <span id="page-3-2"></span>*1.2 Erklärung Variablen*

#### **Platzhalter Variable ZAHL: @VALUE@**

Der Platzhalter @VALUE@ wird verwendet bei:

- − **AO:** Hier wird die Variable durch eine Ganze Zahl ersetzt (0,1,2,3,4, …)
- − **DO:** Hier wird die Variable durch 0 oder 1 ersetzt (bei >1 wird eine 1 ausgegeben)

#### **Platzhalter Variable WORT: @VALUE:0[false],1[true]@**

Dieser Platzhalter wird verwendet bei:

- − Wörtern: {"on":@VALUE:0[false],1[true]@} Hier wird die Variable mit dem übergebenen Wert als AO oder DO als Text ersetzt.
	- Bsp.: Bei einer 0 wird false eingesetzt Bei einer 1 wird true eingesetzt

# <span id="page-4-0"></span>2. Konfiguration Philips Hue

#### In der Anleitung ist die **IP-Adresse der Bridge 192.168.2.49**

In den folgenden Schritten muss dies auf Ihre IP-Adresse angepasst werden.

#### <span id="page-4-1"></span>*2.1 API Benutzer anlegen*

Es muss ein API Benutzer angelegt werden über den der myGEKKO zugreift. Dazu muss die IP-Adresse der Hue Bridge bekannt sein. Diese bekommt man über die Hue Smartphone App oder einem IP Scanner raus.

- 1. Öffnen Sie den Browser am Laptop/PC und geben folgenden Link ein: http://192.168.2.49/debug/clip.html
- 2. Geben Sie im Eingabefeld URL ein: http://192.168.2.49/api
- 3. Im Feld "Message Body" geben Sie folgendes ein: {"devicetype":"mygekko"} Das bedeutet, dass ein Benutzer namens mygekko angelegt wird
- 4. Anschließend tippen Sie auf den "POST"-Button
- 5. Im "Command Response" erscheint eine Aufforderung den Link Button der Hue Bridge zu drücken.
- 6. Drücken Sie den Link Button der Bridge
- 7. Anschließend tippen Sie erneut auf den "POST"-Button
- 8. Nun wird Ihr Benutzername angezeigt neben: username
- 9. Den Benutzernamen kopieren, dieser wird öfters benötigt

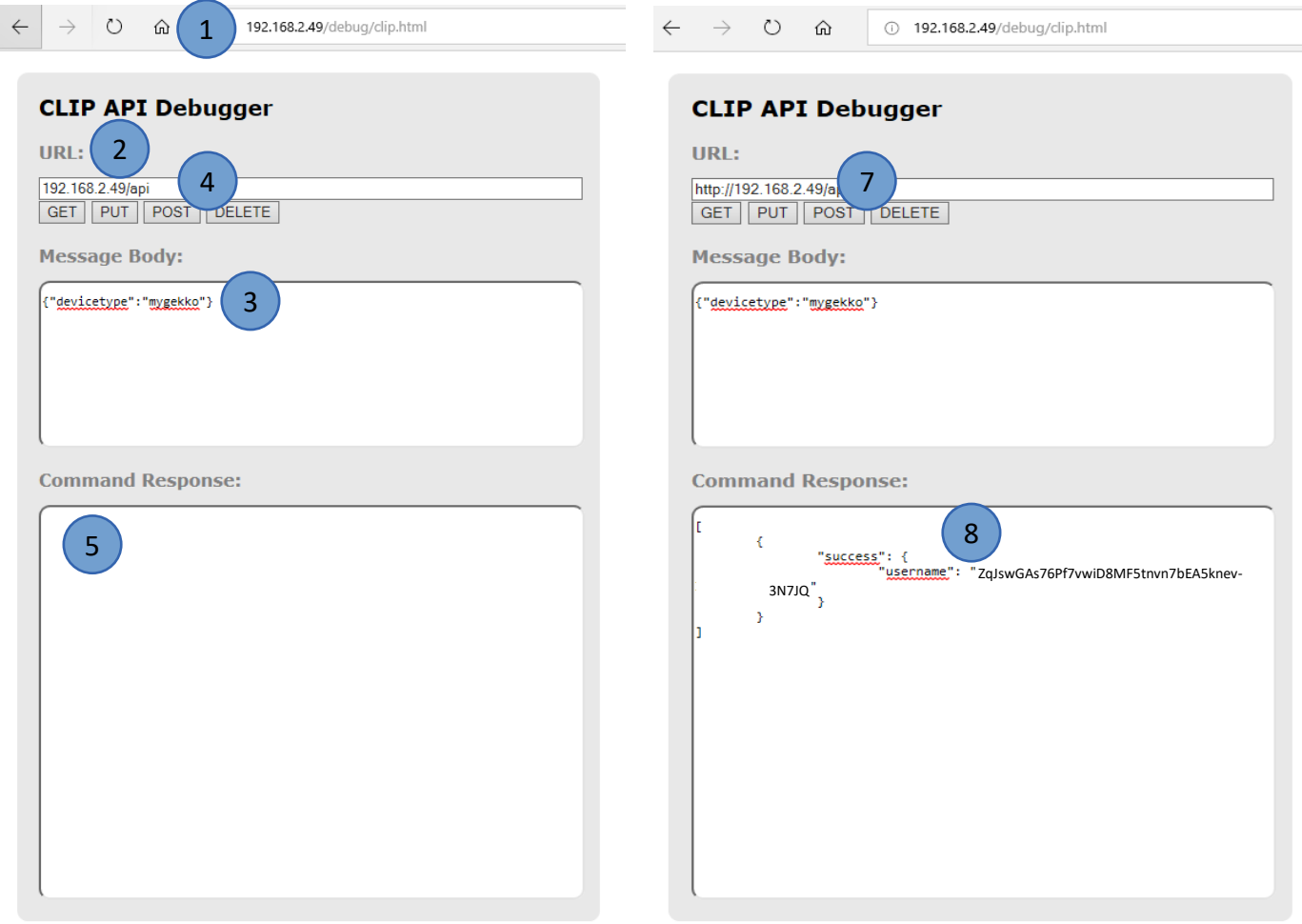

# <span id="page-5-0"></span>3. Konfiguration myGEKKO

Melden Sie sich als Konfigurator an

- 1. Gehen Sie in die Einstellungen (gelbes Zahnrad) und wechseln in die IO-Station Konfiguration (grün-blauer Pfeil)
- 2. Legen Sie eine neue IO-Station an mit dem Stationstyp HTTP
- 3. Über "Konfiguration >>" können Sie die verschiedenen http Befehle definieren Es sind 4 verschiedene **HTTP Typen** verfügbar:
	- − GET-Output
	- − POST-Output
	- − GET-Input
	- − PUT-Output
- 4. Wenn Werte in der Konfiguration gelesen werden sollen kann hier der Leseintervall eingegeben werden. Dieser kann zwischen 1 Sekunde und 65 Sekunden eingestellt werden

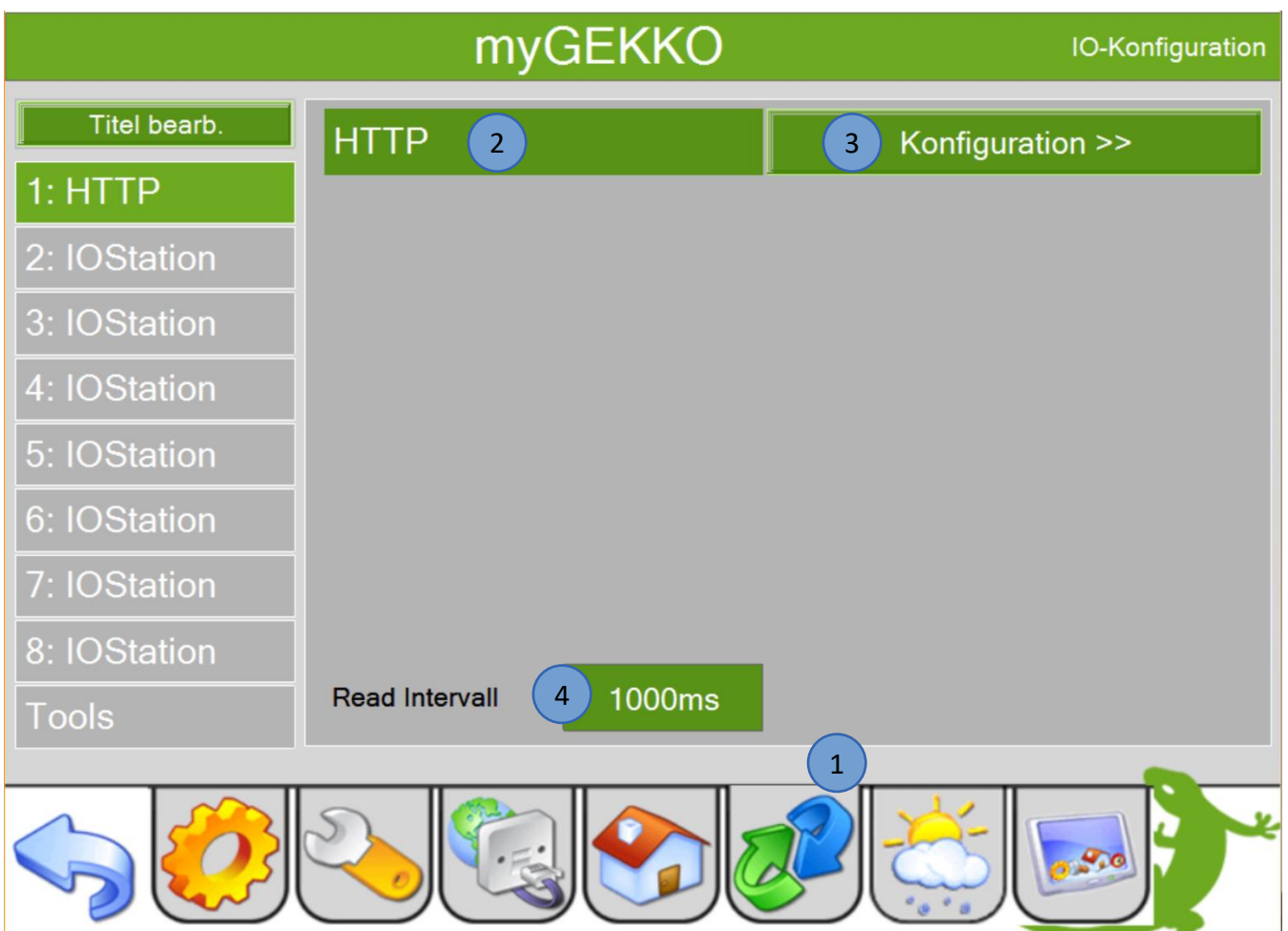

#### <span id="page-6-0"></span>*3.1 Hue Lampen ein- und ausschalten*

- 1. Melden Sie sich als Konfigurator an, gehen Sie in die Einstellungen ->IO-Stationen und wählen die HTTP IO-Station aus. Tippen Sie anschließend auf "Konfiguration>>"
- 2. Vergeben Sie dem Befehl einen Namen
- 3. Wählen Sie den HTTP Typ für das ein- und ausschalten aus (PUT-OUTPUT)
- 4. Geben Sie den Request ON ein. Der Request ist Gerätespezifisch und muss auf Ihr Gerät angepasst werden. Die grauen Felder müssen angepasst werden Der Befehl gliedert sich wie folgt:

http://IP-Adresse Hue Bridge/api/Benutzername/lights/Lampennummer/state

Die Lampennummer finden Sie in der App in der Übersicht der Lampen

- 5. Geben Sie den Request OFF/Parameter ein
- 6. Speichern Sie die Befehle ab

**Tipp:** Manche Zeichen können nicht am myGEKKO eingegeben werden, geben Sie deshalb die Requests in einem Editor ein und kopieren den Befehl dann in myGEKKO

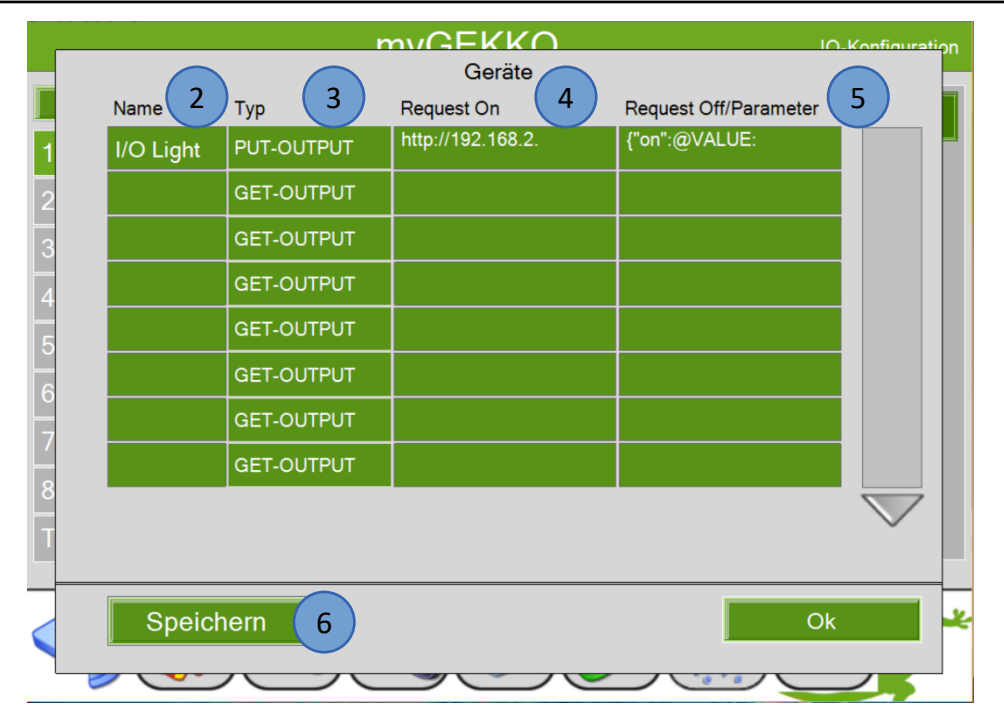

![](_page_6_Figure_13.jpeg)

Gehen Sie in das System Licht, legen einen neuen Lichtbaustein an und tippen in der 3. Ebene (grün-blauer Pfeil) auf "Ausgänge/Ansteuerungen"

- 7. Vergeben Sie einen Schalt-Ausgang
- 8. Wählen Sie dazu die HTTP IO-Station aus, anschließend tippen Sie auf Ihren konfigurierten Befehl (Device) und senden den PUT Befehl. Wenn Ihr Gerät nicht angezeigt wird tippen Sie auf den "LOAD" Button

Nun können Sie Ihre Hue-Lampen ein- und ausschalten. Lichtfarben können nicht ausgewählt werden.

![](_page_7_Picture_60.jpeg)

#### <span id="page-8-0"></span>*3.2 Rückmeldung Hue Lampe*

- 1. Melden Sie sich als Konfigurator an, gehen Sie in die Einstellungen ->IO-Stationen und wählen die HTTP IO-Station aus. Tippen Sie anschließend auf "Konfiguration>>"
- 2. Vergeben Sie dem Befehl einen Namen
- 3. Wählen Sie den HTTP Typ für die Rückmeldung aus (GET-INPUT)
- 4. Geben Sie den Request ON ein. Der Request ist Gerätespezifisch und muss auf Ihr Gerät angepasst werden. Die grauen Felder müssen angepasst werden

Der Befehl gliedert sich wie folgt:

http://IP-Adresse Hue Bridge/api/Benutzername/lights/Lampennummer/

Die Lampennummer finden Sie in der App in der Übersicht der Lampen

- 5. Geben Sie den Request OFF/Parameter ein
- 6. Speichern Sie die Befehle ab
- **Tipp:** Manche Zeichen können nicht am myGEKKO eingegeben werden, geben Sie deshalb die Requests in einem Editor ein und kopieren den Befehl dann in myGEKKO

![](_page_8_Figure_13.jpeg)

![](_page_8_Figure_14.jpeg)

Seite 9 von 18

Gehen Sie in das System Licht, und tippen auf den Hue Lampen Lichtbaustein. Wählen Sie in der 3. Ebene (grün-blauer Pfeil) "Ausgänge/Ansteuerungen" aus.

- 7. Konfigurieren Sie die Schalt-Rückmeldung
- 8. Wählen Sie dazu die HTTP IO-Station aus, anschließend tippen Sie auf Ihren konfigurierten Befehl (Device) und lesen den GET Befehl. Wenn Ihr Gerät nicht angezeigt wird tippen Sie auf den "LOAD" Button

Nun bekommen Sie die Schaltrückmeldung von Ihren Hue-Lampen. Die Dimmrückmeldung wird in unserem Beispiel nicht übermittelt, bei anschließendem Dimmbefehl stimmt die Dimmanzeige wieder.

![](_page_9_Picture_65.jpeg)

#### <span id="page-10-0"></span>*3.3 Hue Lampe dimmen*

- 1. Melden Sie sich als Konfigurator an, gehen Sie in die Einstellungen ->IO-Stationen und wählen die HTTP IO-Station aus. Tippen Sie anschließend auf "Konfiguration>>"
- 2. Vergeben Sie dem Befehl einen Namen
- 3. Wählen Sie den HTTP Typ für die Rückmeldung aus (PUT-OUTPUT)
- 4. Geben Sie den Request ON ein. Der Request ist Gerätespezifisch und muss auf Ihr Gerät angepasst werden. Die grauen Felder müssen angepasst werden Der Befehl gliedert sich wie folgt:

http://IP-Adresse Hue Bridge/api/Benutzername/lights/Lampennummer/state

Die Lampennummer finden Sie in der App in der Übersicht der Lampen

- 5. Geben Sie den Request OFF/Parameter ein
- 6. Speichern Sie die Befehle ab

a

y

**Esc** 

**Tipp:** Manche Zeichen können nicht am myGEKKO eingegeben werden, geben Sie deshalb die Requests in einem Editor ein und kopieren den Befehl dann in myGEKKO

![](_page_10_Figure_12.jpeg)

Seite 11 von 18

Gehen Sie in das System Licht, und tippen auf den Hue Lampen Lichtbaustein. Wählen Sie in der 3. Ebene (grün-blauer Pfeil) "Ausgänge/Ansteuerungen" aus.

- 1. Vergeben Sie einen freien Merker als Dim-Ausgang 1 (R)
- 2. Legen Sie eine neue Logik an und vergeben in der 3. Ebene (grün-blauer Pfeil) den Merker des Dim Ausgang als Analogen Eingang in der Logik. Wichtig ist immer, dass den Ein- und Ausgängen ein Name vergeben wird.
- 3. Geben Sie unter "Max" 255 ein, damit die Dimmstufe richtig konvertiert wird
- 4. Wählen Sie als Analogen Ausgang Ihren konfigurierten HTTP-Befehl (Device) aus, und schreiben den PUT-OUTPUT Befehl. Wenn Ihr Gerät nicht angezeigt wird tippen Sie auf den "LOAD" Button
- 5. In der Übersicht der Logik sehen Sie die aktuelle umgerechnete Dimmstufe
- 6. Wechseln Sie zurück in den Lichtbaustein der Hue Lampe um die Dimmstufe einzustellen

Nun können Sie Ihre Hue-Lampen dimmen.

Lichtfarben können nicht ausgewählt werden.

Die Dimmrückmeldung wird nicht übermittelt, bei anschließendem Dimmbefehl stimmt die Dimmanzeige wieder.

![](_page_11_Figure_12.jpeg)

## <span id="page-12-0"></span>4. Expertenmodus

In dem folgenden Teil des Tutorials werden Funktionen der Philips Hue beschrieben für die sehr gute Vorkenntnisse im Bereich HTTP des myGEKKO Voraussetzung sind.

Außerdem müssen für alle Einstellungen die Konfiguratorrechte vorhanden sein.

#### <span id="page-12-1"></span>*4.1 Szenen aufrufen*

In diesem Kapitel wird beschrieben welcher Befehl benötigt wird um Szenen aufzurufen.

Die verschiedenen Szenen können in der Hue Smartphone konfiguriert und auf Ihre Bedürfnisse angepasst werden. Außerdem können auch neue Szenen angelegt werden.

- 1. Rufen Sie die Übersicht der Szenen auf der Hue Bridge ab durch folgenden Befehl: Der Befehl gliedert sich wie folgt: http://IP-Adresse Hue Bridge/api/Benutzername/scenes Die grauen Felder müssen angepasst werden
- 2. Die Szene, die mit myGEKKO abgerufen werden soll ist die "Hue Lila Szene", diese hat eine bestimmte Szenenbezeichnung, die für den Abruf wichtig ist. In unserem Beispiel heißt die Szene Hue Lila Szene: YLOZf0-dL9V3Nee

![](_page_12_Picture_98.jpeg)

- 3. Gehen Sie in die Einstellungen ->IO-Stationen und wählen die HTTP IO-Station aus. Tippen Sie anschließend auf "Konfiguration>>"
- 4. Vergeben Sie dem Befehl einen Namen (Szene)
- 5. Wählen Sie den HTTP Typ für die Szene aus (PUT-OUTPUT)
- 6. Geben Sie den Request ON ein. Der Request ist Gerätespezifisch und muss auf Ihr Gerät angepasst werden. Die grauen Felder müssen angepasst werden Der Befehl gliedert sich wie folgt:

http://IP-Adresse Hue Bridge/api/Benutzername/groups/Gruppennummer/action Die Gruppennummer wird in dem Abrufbefehl aus Schritt 1 angezeigt

- 7. Geben Sie den Request OFF/Parameter ein. Der Request muss auf Ihre Szenenbezeichnung angepasst werden, die in dem Abrufbefehl aus Schritt 1 angezeigt wird.
	- $m/CFKKO$

![](_page_13_Picture_9.jpeg)

![](_page_13_Picture_117.jpeg)

![](_page_13_Picture_118.jpeg)

49/api/ZqJs 3N7JQ/groups/1/action

http://192.1

![](_page_13_Picture_119.jpeg)

IO\_Konfiguration

{@VALUE:1["scene":"YLOZf0-dL9V3NEe"],0["on":false]@}|

![](_page_13_Picture_120.jpeg)

#### <span id="page-14-0"></span>*4.2 Status Lampengruppe*

In diesem Kapitel wird beschrieben mit welchem Befehl der Status einer Lampengruppe ausgelesen wird.

- 1. Gehen Sie in die Einstellungen ->IO-Stationen und wählen die HTTP IO-Station aus. Tippen Sie anschließend auf "Konfiguration>>"
- 2. Vergeben Sie dem Befehl einen Namen (Status)
- 3. Wählen Sie den HTTP Typ um die Gruppe auszuschalten (GET-INPUT)
- 4. Geben Sie den Request ON ein. Der Request ist Gerätespezifisch und muss auf Ihr Gerät angepasst werden. Die grauen Felder müssen angepasst werden

Der Befehl gliedert sich wie folgt:

http://IP-Adresse Hue Bridge/api/Benutzername/groups/Gruppennummer/ Die Gruppennummer wird in dem Abrufbefehl aus Kapitel 4.1 Schritt 1 angezeigt

- 5. Geben Sie den Request OFF/Parameter ein. Hier kann unterschieden werden zwischen:
	- − **all\_on:** alle Lampen eingeschaltet (UND)
	- − **any\_on:** mind. 1 Lampe ist eingeschalten (ODER)
- 6. Speichern Sie die Befehle ab

a

y

![](_page_14_Figure_14.jpeg)

Seite 15 von 18

### <span id="page-15-0"></span>*4.3 Konfiguration im System Licht*

Eine Möglichkeit die Hue Lampen zu schalten ist im System Licht, hier kann außerdem auch die Rückmeldung hinzugefügt werden.

**Hinweis:** Wenn Szenen im System Licht geschalten werden, dann dürfen die Lampen aus dieser Szene nicht einzeln geschalten/gedimmt werden von myGEKKO da sonst bei Aufruf der Szene der Szenendimmwert von den einzelnen Lampen überschrieben wird

Gehen Sie in das System Licht, legen einen neuen Lichtbaustein an und tippen in der 3. Ebene (grün-blauer Pfeil) auf "Ausgänge/Ansteuerungen"

1. Vergeben Sie einen Schalt-Ausgang

Wählen Sie dazu die HTTP IO-Station aus, anschließend tippen Sie auf Ihren konfigurierten Befehl (Szene) und senden den PUT Befehl. Wenn Ihr Gerät nicht angezeigt wird tippen Sie auf den "LOAD" Button

2. Vergeben Sie die Rückmeldung Wählen Sie dazu die HTTP IO-Station aus, anschließend tippen Sie auf Ihren konfigurierten Befehl (Status) und lesen den GET Befehl. Wenn Ihr Gerät nicht angezeigt wird tippen Sie auf den "LOAD" Button

Nun können Sie über das System Licht eine konfigurierte Szene der Hue Lampen ein und ausschalten und bekommen Rückmeldung ob mind. 1 Lampe oder alle Lampen eingeschaltet sind.

![](_page_15_Picture_104.jpeg)

Seite 16 von 18

#### <span id="page-16-0"></span>*4.4 Weitere Funktionen*

**Licht ein/aus Blau mit 100% Helligkeit:** Request ON: http://IP-Adresse Hue Bridge/api/Benutzername/lights/Lampennummer/state Request ON: {"on":@VALUE:1[true,"bri":254,"sat":254,"hue":46920],0[false]@} Brightness (Helligkeit): 1-254 (1 = dunkel, 254 = hell) Saturation (Sättigung): 0-254 (0 = weiß, 254 = volle Farbe) Hue Farben: 0-65535 0 = rot  $10000 =$ orange  $15000 =$  gelb

 $20000 = \text{hellgr}$ ün 25000 = dunkelgrün  $30000 =$ hellblau 35000 = weiß  $40000 =$  lila  $45000 = b$ lau  $50000 = \text{pink}$ 

Die aktuelle Helligkeit, Farbe, Sättigung kann am Browser aus folgendem Befehl abgelesen werden: http://IP-Adresse Hue Bridge/api/Benutzername/lights/Lampennummer/

#### **Lichtgruppe ein/aus Blau mit 100% Helligkeit:**

Request ON: http://IP-Adresse Hue Bridge/api/Benutzername/groups/Gruppennummer/action Request ON: {"on":@VALUE:1[true,"bri":254,"sat":254,"hue":46920],0[false]@}

![](_page_17_Picture_0.jpeg)

![](_page_17_Picture_1.jpeg)

![](_page_17_Picture_2.jpeg)

#### A first class product of Europe!

The result of a close collaboration between Italy, Switzerland and Germany